# ENROLLMENT 2024 eSERS Guide

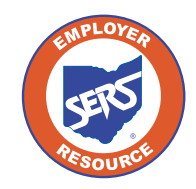

**School Employees Retirement System of Ohio** *Serving the People Who Serve Our Schools®*

# Enrollment Overview

When an organization needs to enroll a new member, it can be done manually or by uploading an enrollment file.

Once the enrollment is submitted and posted, the following will occur:

- **Your organization will receive a confirmation message that the enrollment is** complete, if you uploaded an enrollment file.
- A member account is created and ready to receive contributions.
- **Appropriate documentation and forms are sent to the member.**

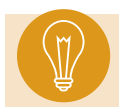

**Tip:** A new membership enrollment will be required if an employee has not had a contribution within the last six months.

# Uploading Enrollment Files

 $\ddotmark$ 

You can upload an enrollment file with the Upload Enrollment Files application. You also can view and track files as status updates during the posting process.

#### **Steps:**

- 1. Click **Upload Enrollment Files**.
- 2. On the Upload Enrollment Files page, click **Choose File**.
- 3. Select the appropriate file in the file folder; click **Open**.
- 4. Click **Upload File**.
- 5. Once uploaded, a message will display at the top of the screen showing it was uploaded successfully.

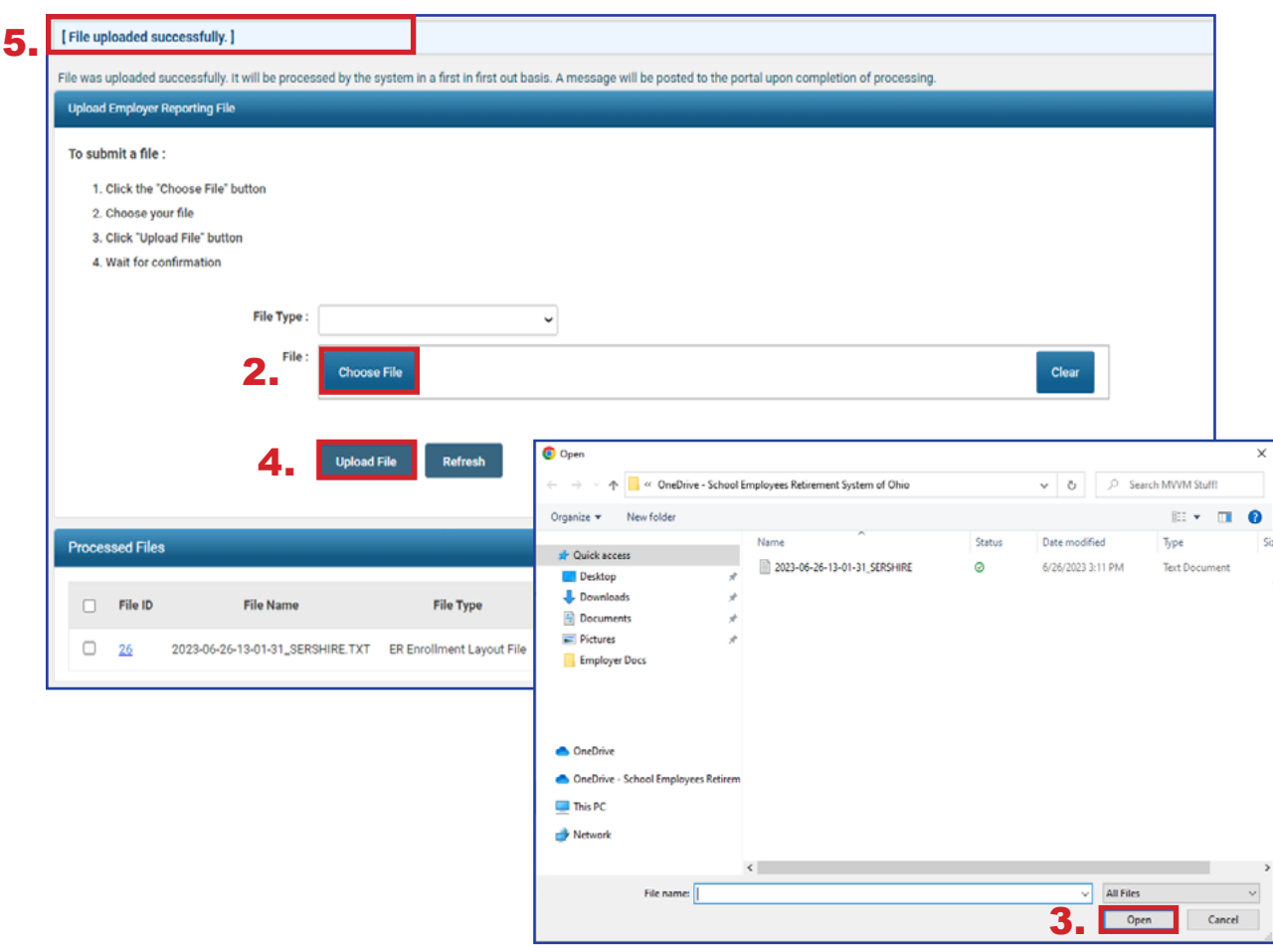

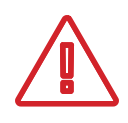

1.

**Employer Reporting** 

**Contribution Entry** 

**Upload Enrollment Files** 

**Manual Enrollment Entry** 

**Upload Contribution Files** 

**Contribution File Correction and Manual** 

**Create and Correct Enrollment Files** 

**Employer Reporting Detail Lookup** 

**SCP Payroll Deduction Submission** 

**Please Note:** When uploading enrollment files, you may receive one or multiple error messages. These pertain to the information in the file that needs to be corrected.

If there are no errors on the record(s), no more user action is required, and a new message will be sent via the message board confirming the successful upload and posting of the file.

If there are errors, you will receive a different message via your message board.

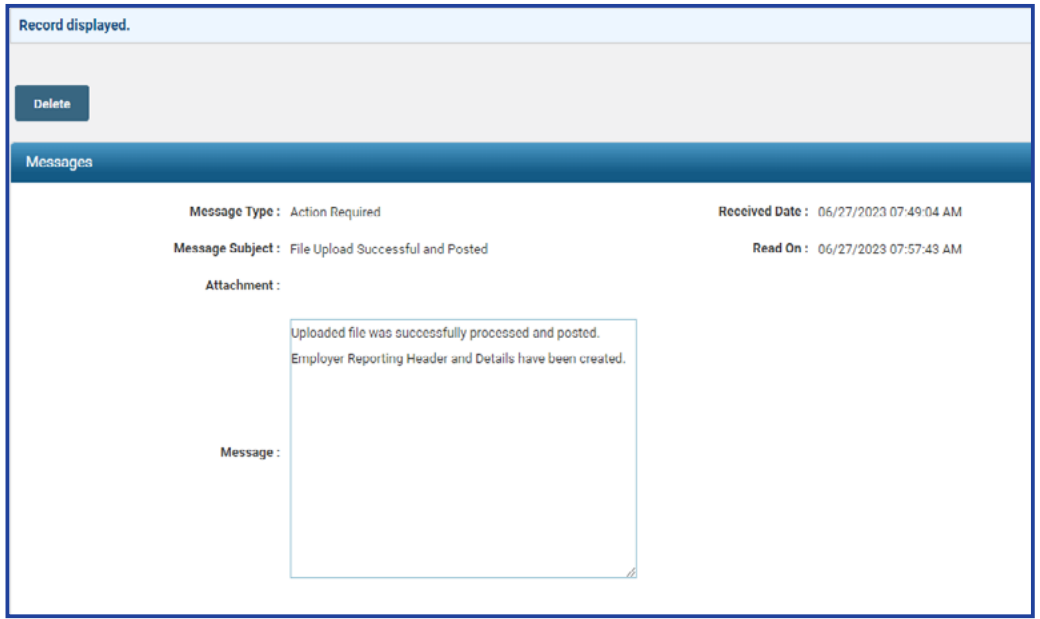

## **What Happens Next?**

Once your file has been uploaded and posted, you are able to submit contribution reporting for the individuals you just enrolled.

# Manual Enrollment Entry

You also can manually enroll a person into the system if you do not wish to upload a file. This process is especially useful when you have a low number of individuals to enroll.

#### **Steps:**

1. Click the **Manual Enrollment Entry** menu item.

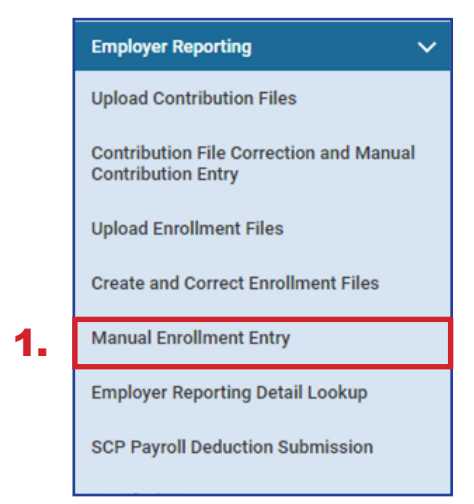

2. Click **New** to enter a new member enrollment.

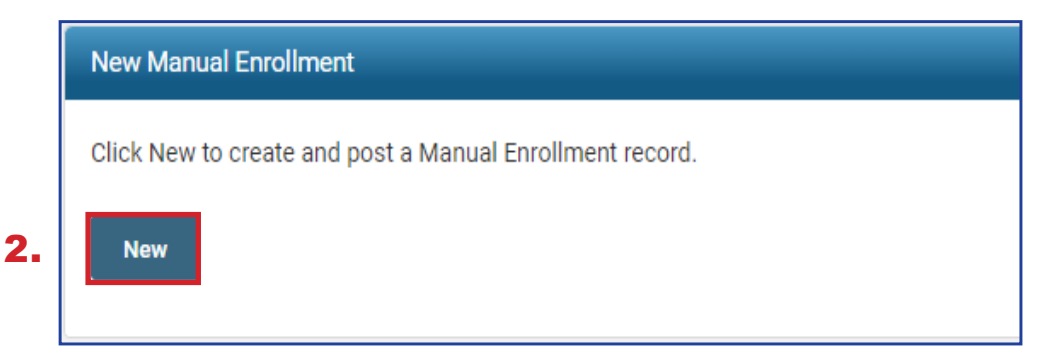

#### **3. Enter**:

- SSN
- **Date of Birth**
- Gender
- **First and Last Name**
- **Address Information**
- **First Date of Service**
- **Job Classification**
- **Personal Email Address**
- Cell Phone
- 4. Click **Save**.

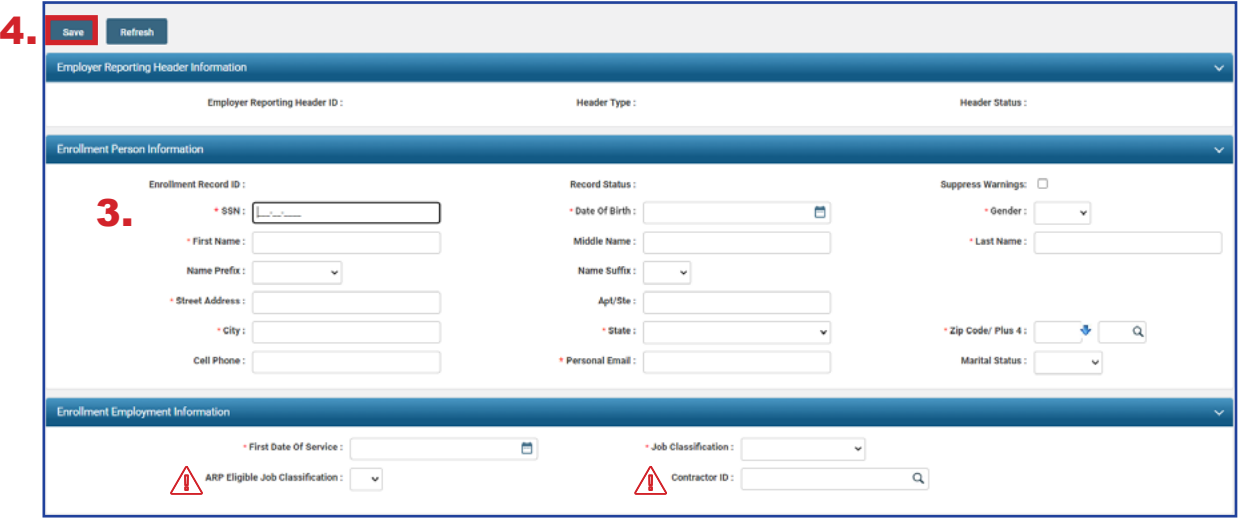

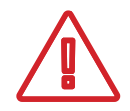

### **ARP Eligible Checkbox:**

Check this if both the member and your organization are ARP eligible (colleges and universities only).

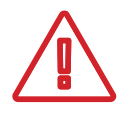

#### **Contractor ID:**

Enter in the Contractor ID if this member is from one of the contracted organizations for your district.

- 5. Address any errors or warnings that may appear once you click **Save**.
	- **If you corrected information on the Member Enrollment Record or you** clicked **Suppress Warning**, you will need to click **Save** again to resubmit the information to eSERS.
	- **Once your Member Enrollment Record is correct, the Header Status and** Record Status will both reflect **Valid**.
- 6. Click **Submit for Posting**.
	- Click **Save**, and if there are no errors or warnings, a **Submit for Posting** button will appear.

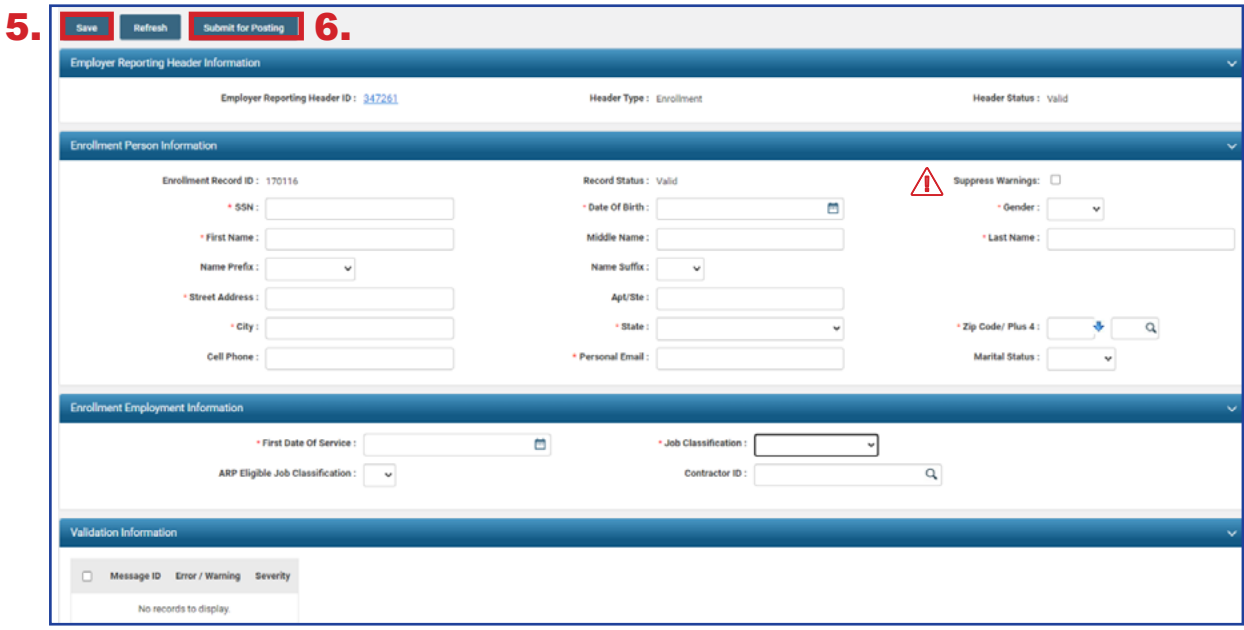

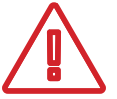

**ONLY** suppress the warning if you have verified that the information is correct.

- 7. Click the **Refresh** button to see if your member enrollment has posted.
	- Once it has posted, the screen will become "read only."

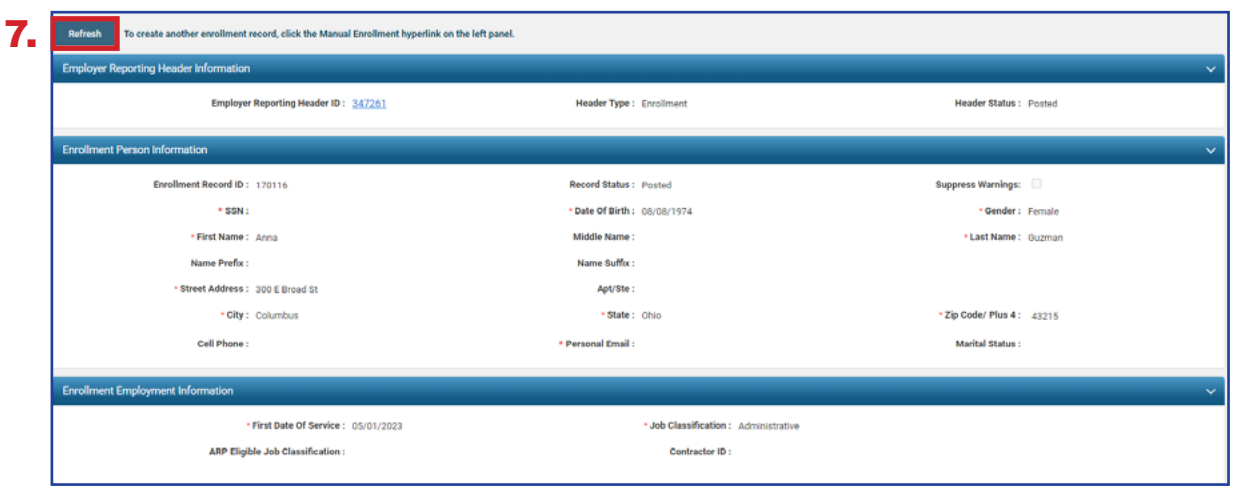

8. To enroll another member, you will need to click on the **Manual Enrollment Entry** application again to begin the process.

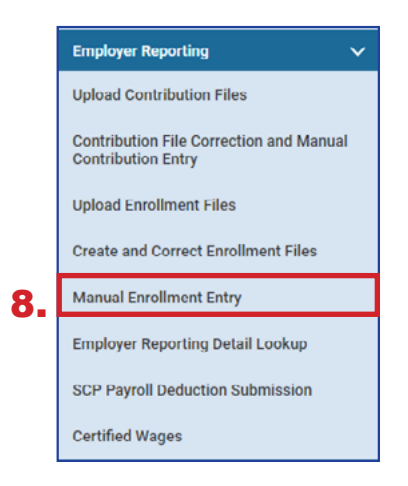

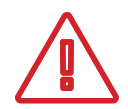

#### **Reminder:**

If you only click **Save** and then move onto completing another manual member enrollment without clicking the **Submit for Posting** button, your enrollment will stay in Valid status. You will be able to complete the posting by going to the Create and Correct Enrollment Files application.

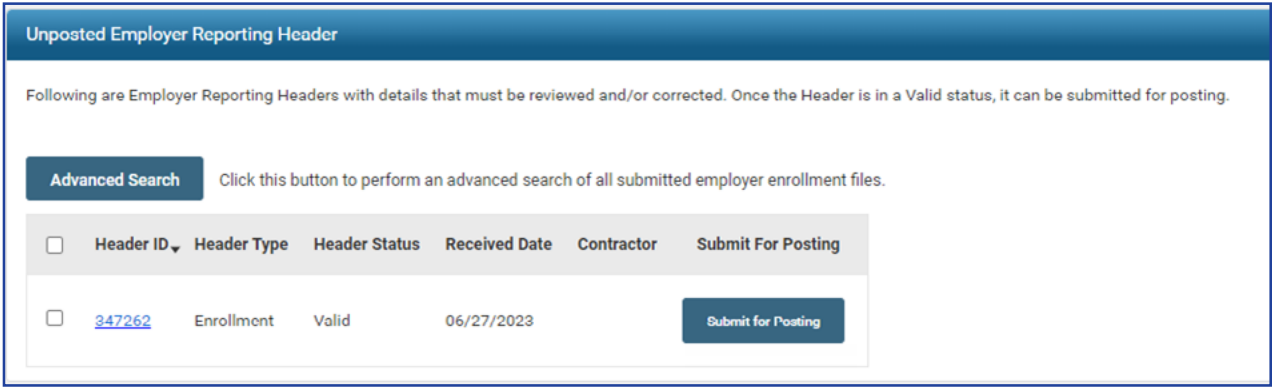

# Create and Correct Enrollment Files

Create and Correct Enrollment Files is an application where a user can manually create an enrollment file, correct an enrollment that is in review status, or submit a manual enrollment for posting.

If a user has multiple enrollment records to enter but does not have access to a system that creates an enrollment file to upload, this function may be useful when enrolling multiple employees.

### **Steps to Create a Manual Enrollment File:**

1. Click **Create and Correct Enrollment Files**.

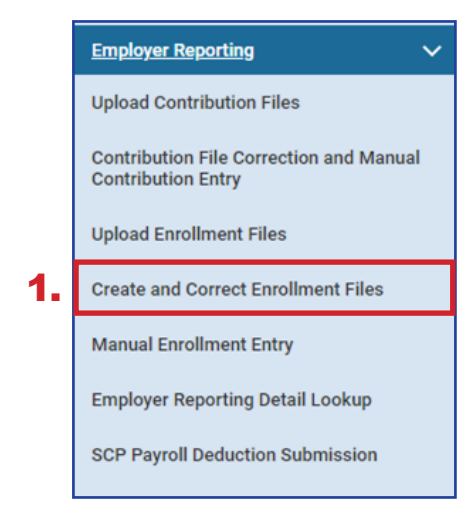

### 2. Click **Create New**.

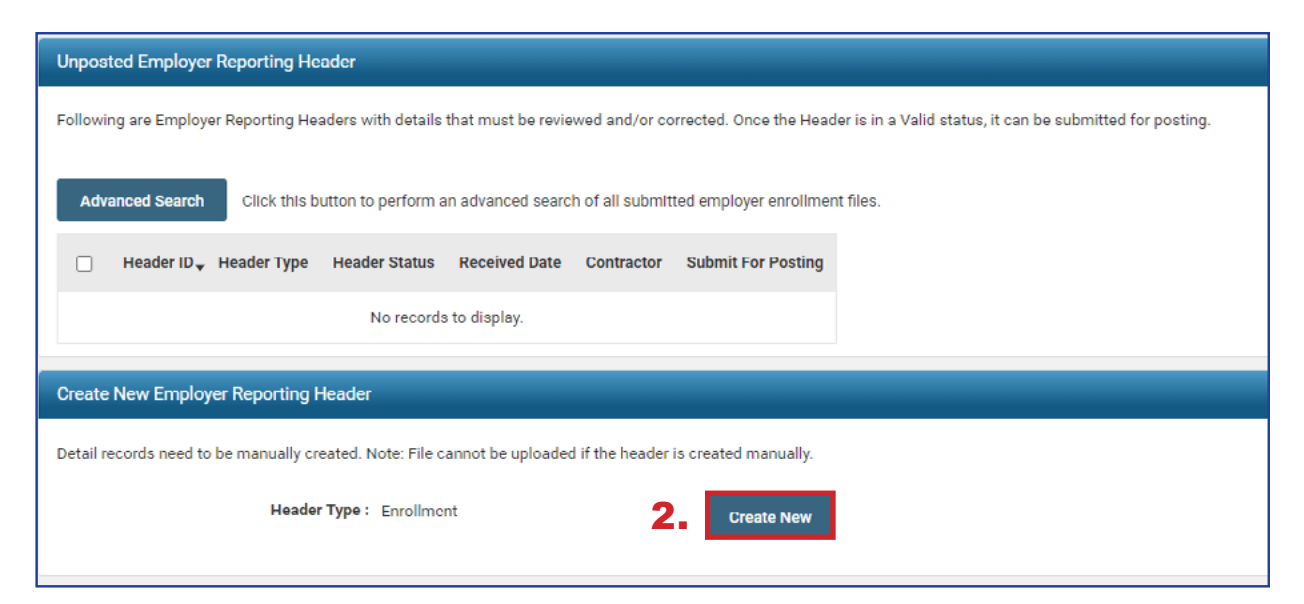

- 3. Click **Save**.
	- A New button will appear in the Enrollment Information panel.
- 4. Click **New**.

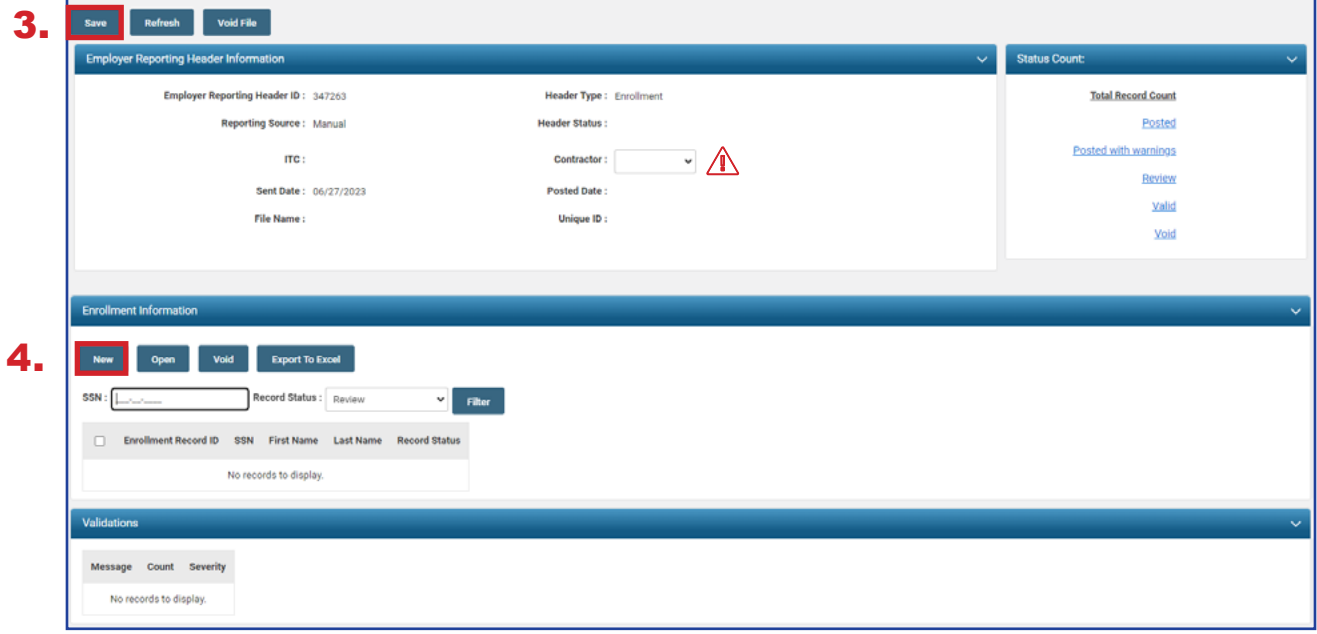

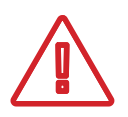

If you are entering enrollments for a contractor, remember to choose the contract company from the contractor drop-down menu.

#### 5. **Enter**:

- SSN
- **Date of Birth**
- Gender
- **First and Last Name**
- **Address Information**
- **First Date of Service**
- **Job Classification**
- **Personal Email Address**
- Cell Phone
- 6. Click **Save & New** to enter the next enrollment.
	- If you have just one enrollment, click **Save**.

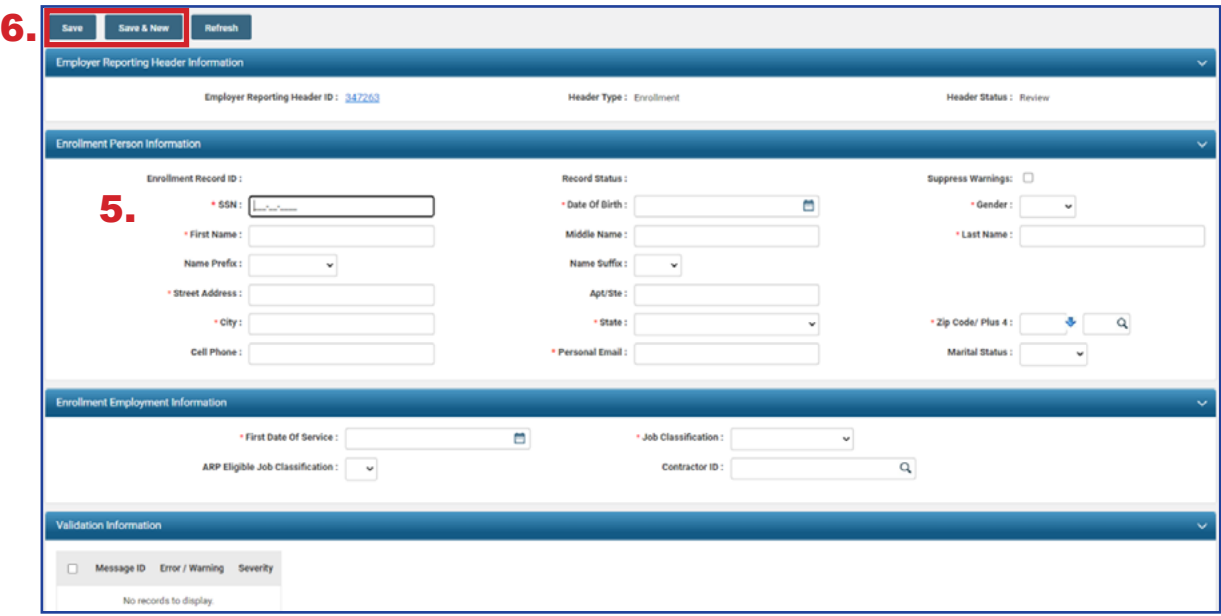

- 7. Enter all the enrollments for your manual enrollment file. When you have entered your last enrollment, click **Save**.
- 8. Click the **Employer Reporting Head...** link in the navigation path at the top of the screen to take you back to the Enrollment Header Maintenance screen where you will be able to submit your file for posting.

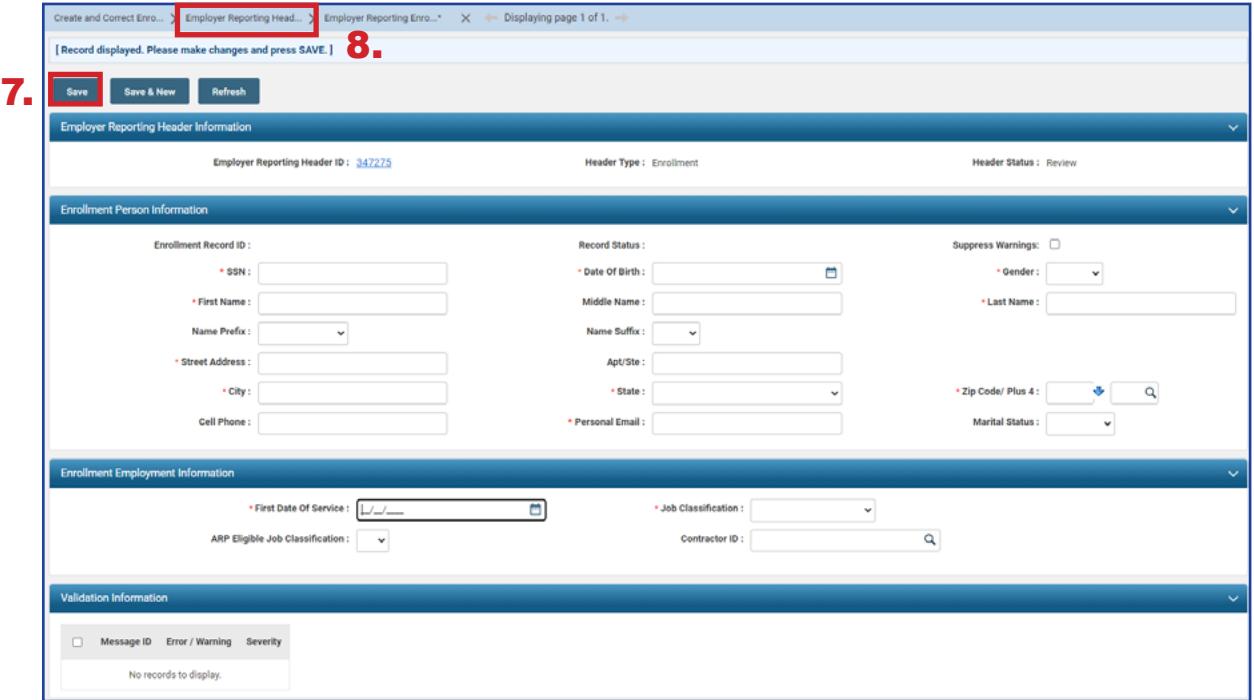

This enrollment file is in Review status and needs to be corrected before the user can submit it for posting.

#### **Steps:**

1. Click the **Enrollment Record ID** for the enrollment that needs to be corrected, or click the **Review** hyperlink in the Status Count panel.

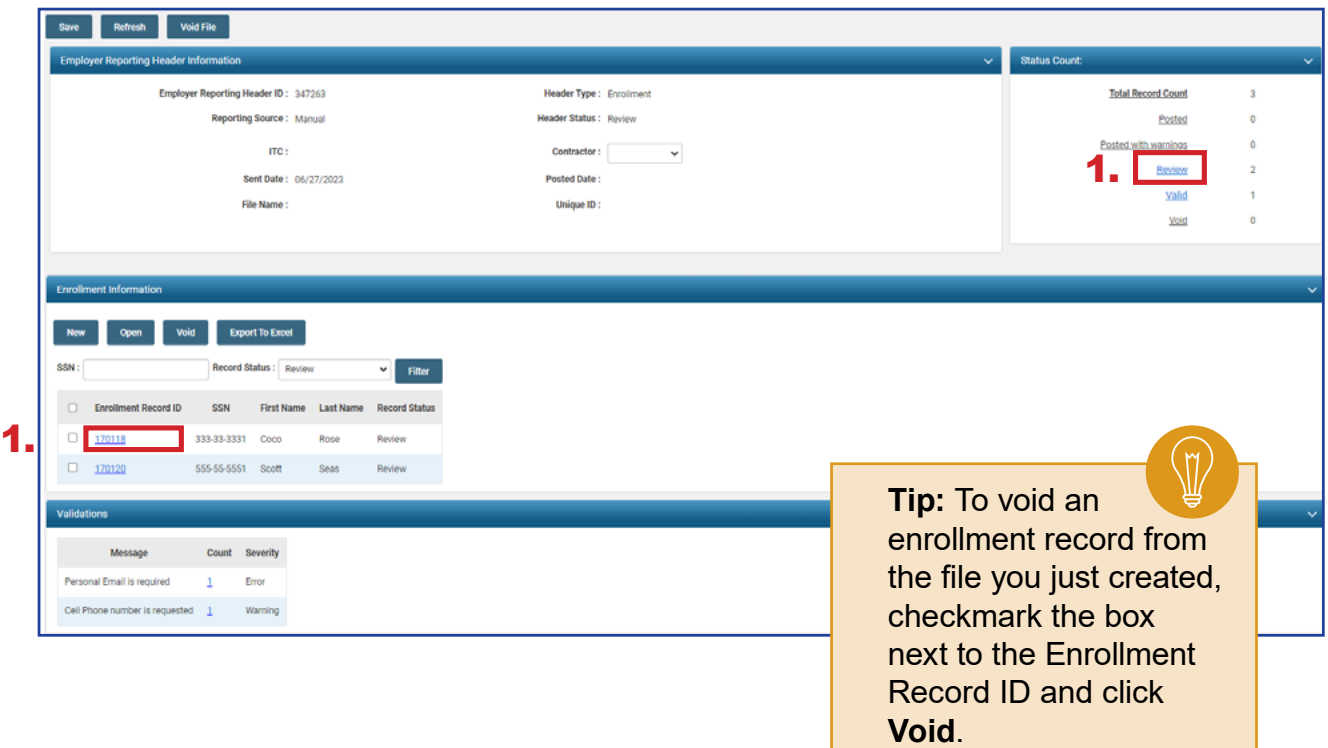

- 2. Correct the warnings and/or errors listed in the **Validation Information** panel on the enrollment that needs to be reviewed.
	- The user can correct the error, correct the warning, or suppress the warning.
	- **Errors cannot be suppressed; they can only be corrected.**
	- When you click **Save**, the Header Status and Record Status will change from Review to Valid.
- 3. Click **Save**.
- 4. Click the **left arrow** or **right arrow**.

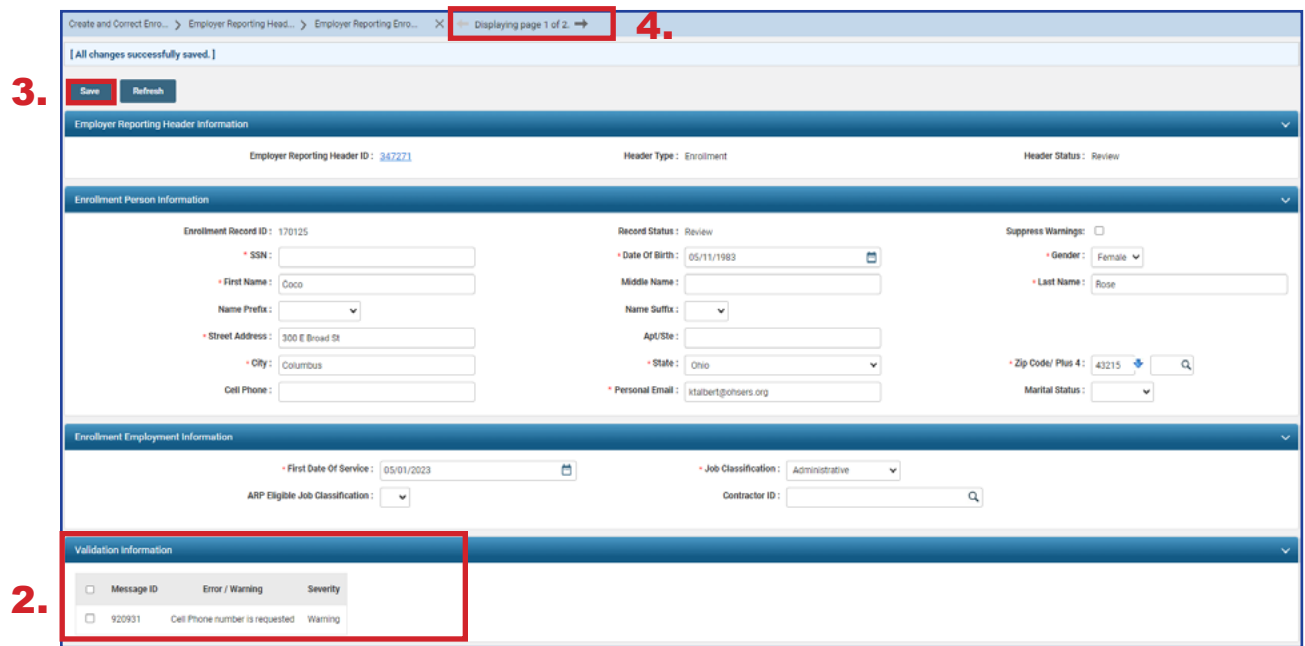

### **What Happens if I Suppress the Warning?**

By checking the box next to the Suppress Warnings field, you are telling the system you are aware of the warning and the information is correct. When the enrollment file posts, the system will say that it was **Posted with Warnings**.

5. Click the "Employer Reporting Head…" breadcrumb hyperlink once the final record has been corrected.

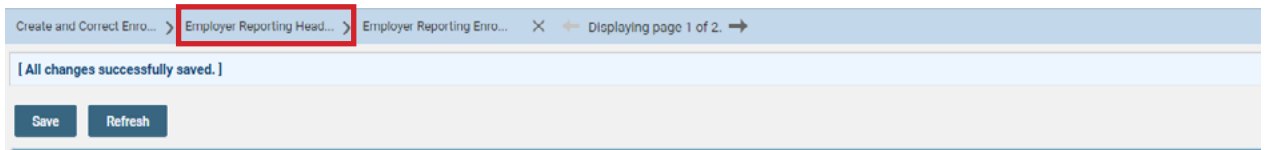

6. Click **Submit for Posting**.

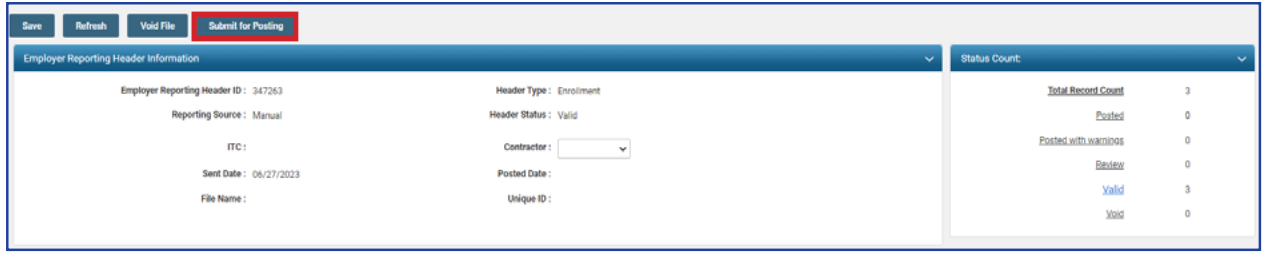

### **What Happens Next?**

All records will be picked up and posted automatically by SERS' internal system. Welcome packets will be generated and sent to the newly enrolled members.

Contributions can now be made for these individuals.

The enrollment header becomes read-only, and will be updated with a posted date once SERS processes and posts the record.

# Validation Information

# **Types of Contribution Errors, Warnings, and Messages**

### **ERRORS**

All errors must be resolved in order for an enrollment record to be valid. Records cannot be submitted to SERS until they are in a valid status.

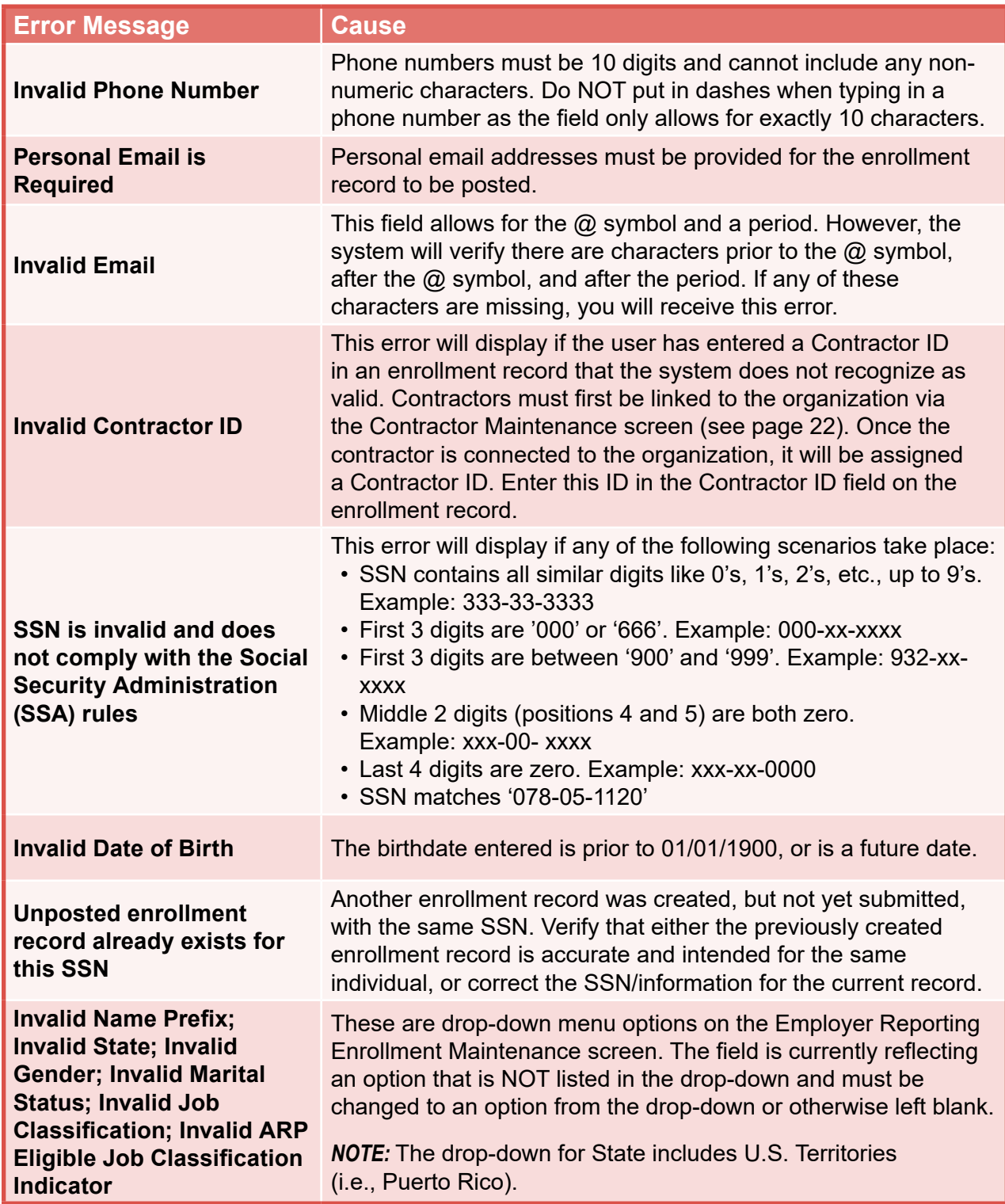

# **WARNINGS**

Any enrollment record submitted with warnings that have been suppressed will be reviewed by SERS.

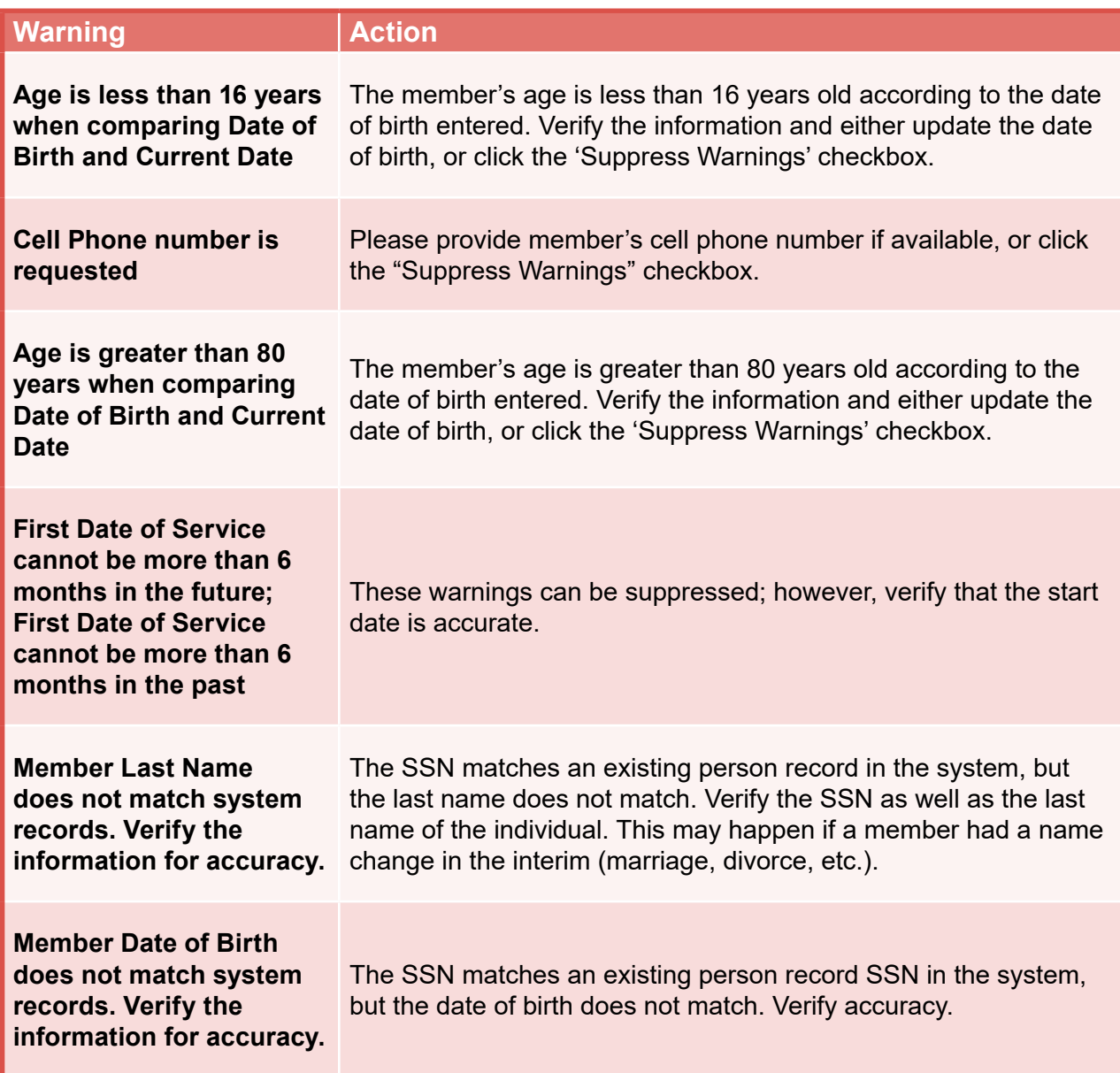

# Submit SSA-1945 File Upload

You can now upload the SSA-1945 form through eSERS using the link under the Organization Information menu.

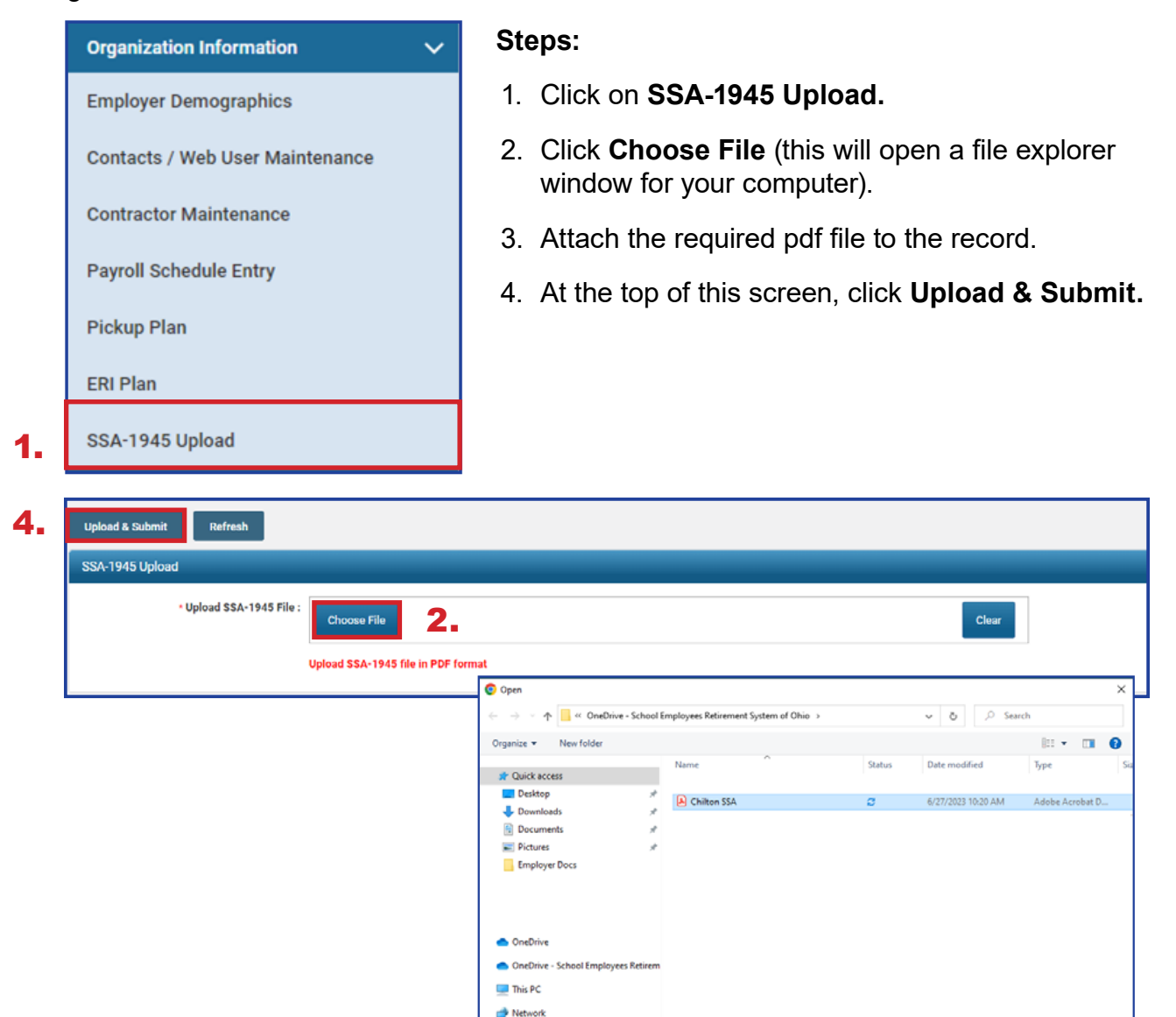

 $\epsilon$ 

File name: Chilton SSA

3. All Files<br>3. Dopen Cancel

 $\overline{\mathsf{v}}$